## **INSTRUKCJA TWORZENIA RAPORTU DOROBKU**

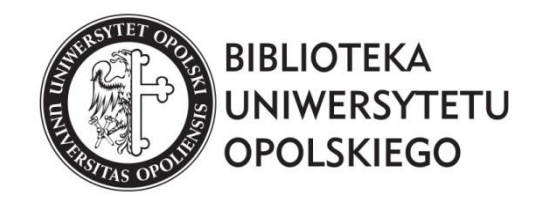

oprac. Małgorzata Lehmann, Łukasz Łobos Oddział Informacji Naukowej Biblioteki UO 2019

**Raport dorobku** generowany w Repozytorium na koncie pracownika tworzy wykaz osiągnięć naukowych wraz z ilością punktów, które zostały wyliczone przez program.

## **Jak rozpocząć?**

Na stronie Biblioteki Uniwersytetu Opolskiego należy odszukać zakładkę *Baza Wiedzy UO*, następnie *Pracownicy* i wpisać nazwisko autora.

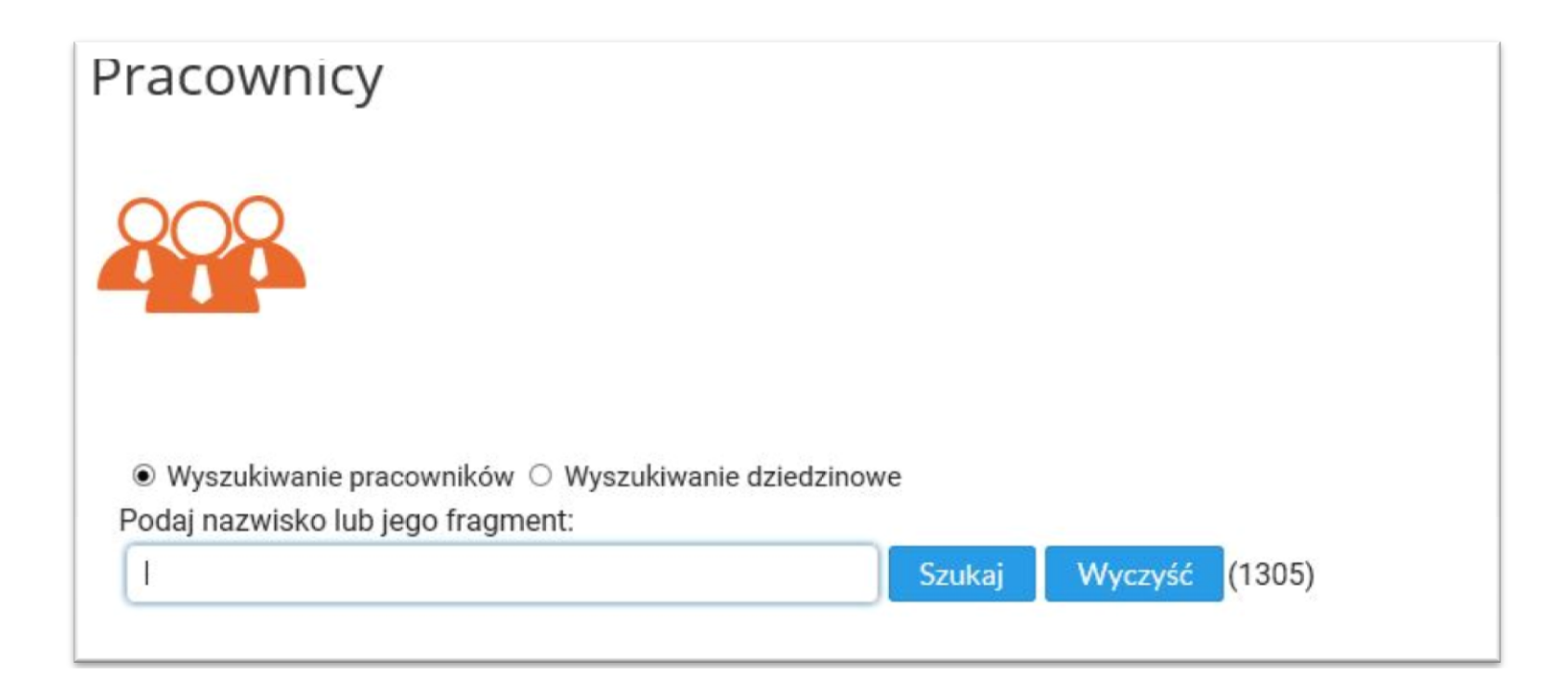

## **Jak wygenerować Raport dorobku?**

**1.** Po pojawieniu się profilu pracownika, klikamy w klawisz *Raport dorobku*.

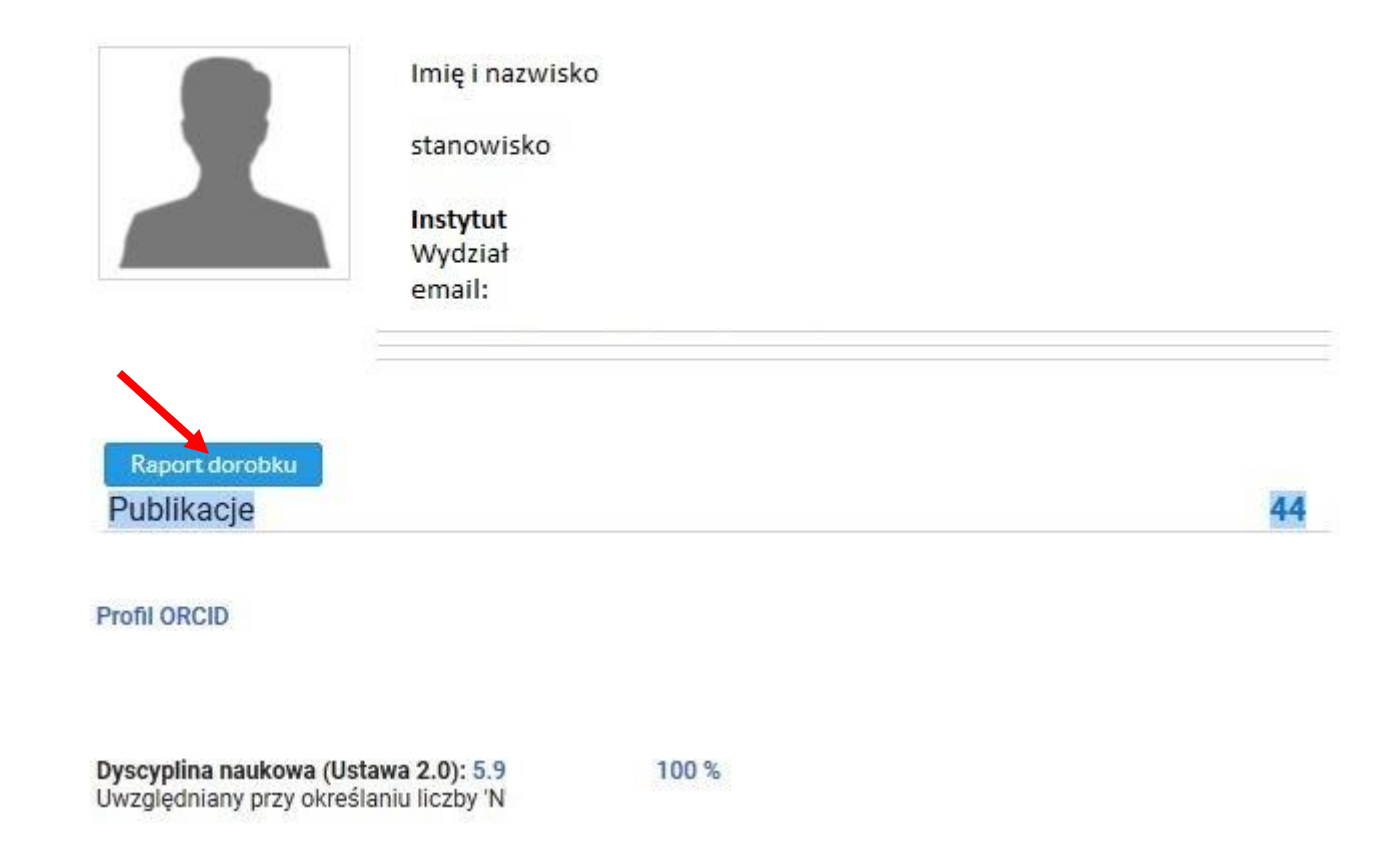

**2.** Gdy pojawi się *Kreator raportu*, rozwijamy listę.

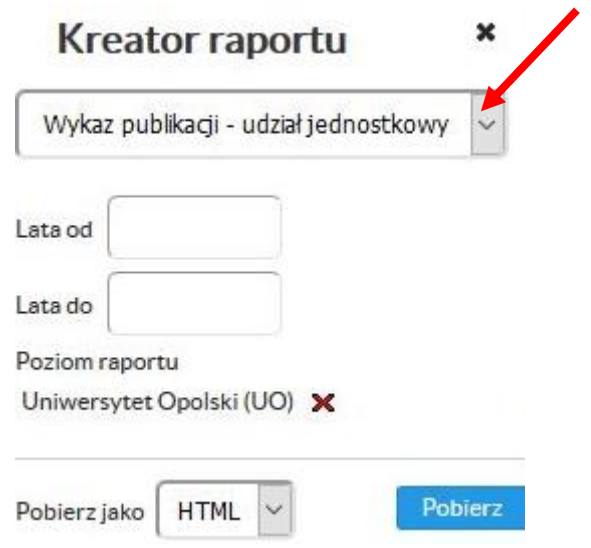

**3.** Po rozwinięciu listy, wybieramy *Raport dorobku*.

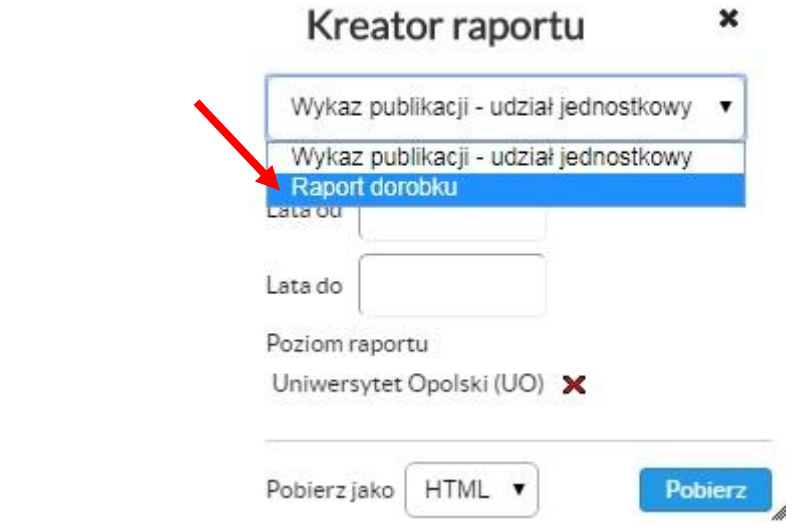

**4.** Gdy rozwinie się *Kreator raportu*, należy określić lata, za które ma być stworzony raport. Dodatkowo rozwijamy pole wyboru.

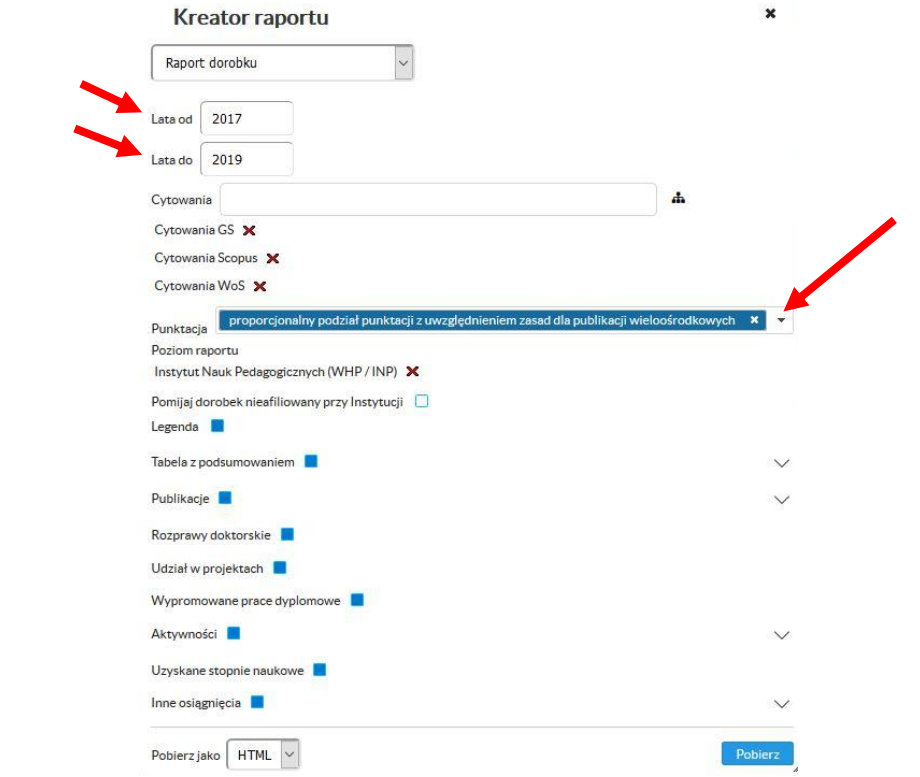

**5.** W rozwiniętej liście dodatkowo zaznaczmy *nominalna (bez podziału)*.

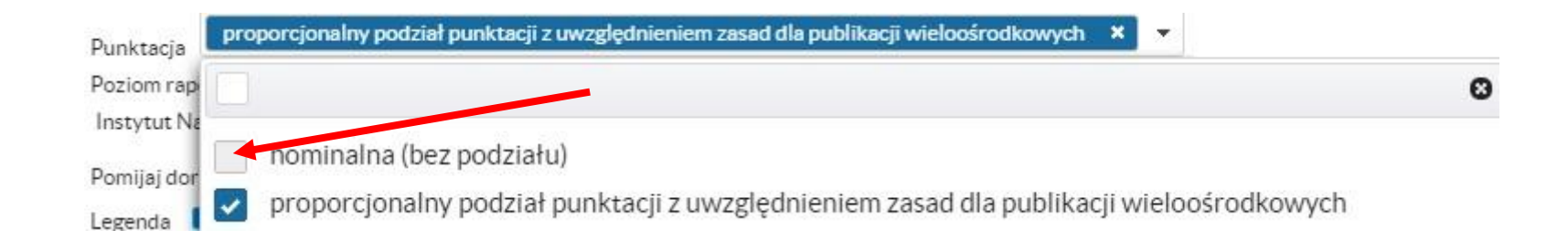

**6.** Po zaznaczeniu odpowiednich pól, można pobrać gotowy raport poprzez kliknięcie klawisza *Pobierz*. Raport można wygenerować w pliku PDF lub HTML.

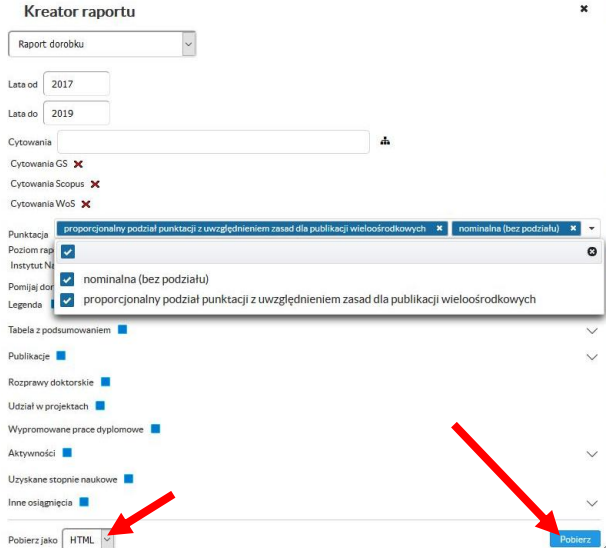

## **7.** W efekcie pojawia się gotowy raport.

nb - Punktacja całkowita bezwzględna (bez podziału i bez względu na poziom raportu)<br>n - Punktacja: nominalna (bez podziału) na poziomie: *Instytut Nauk Pedagogicznych* ; dla jednostki par*ki Społecznych w - Punktacja: nomi* 

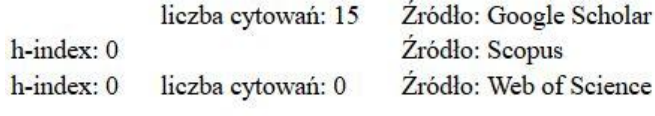

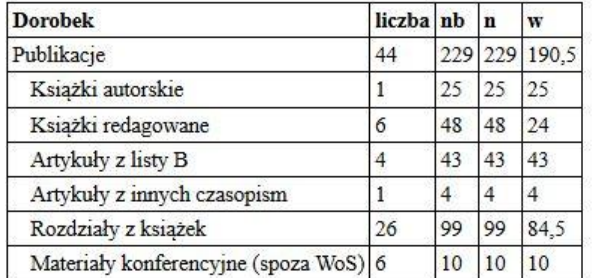